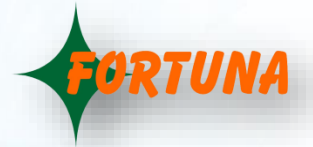

## **Canteen Management System on AI based Face Model VF1000**

VF1000 comes with 7" Display & Touch Screen, which makes it ideal for a self help Kiosk Solution.It can be made to work for Cafeteria Management Solution with A La Carta style Menu. It can be provided with Battery back-up for installation on the Food Trolley.

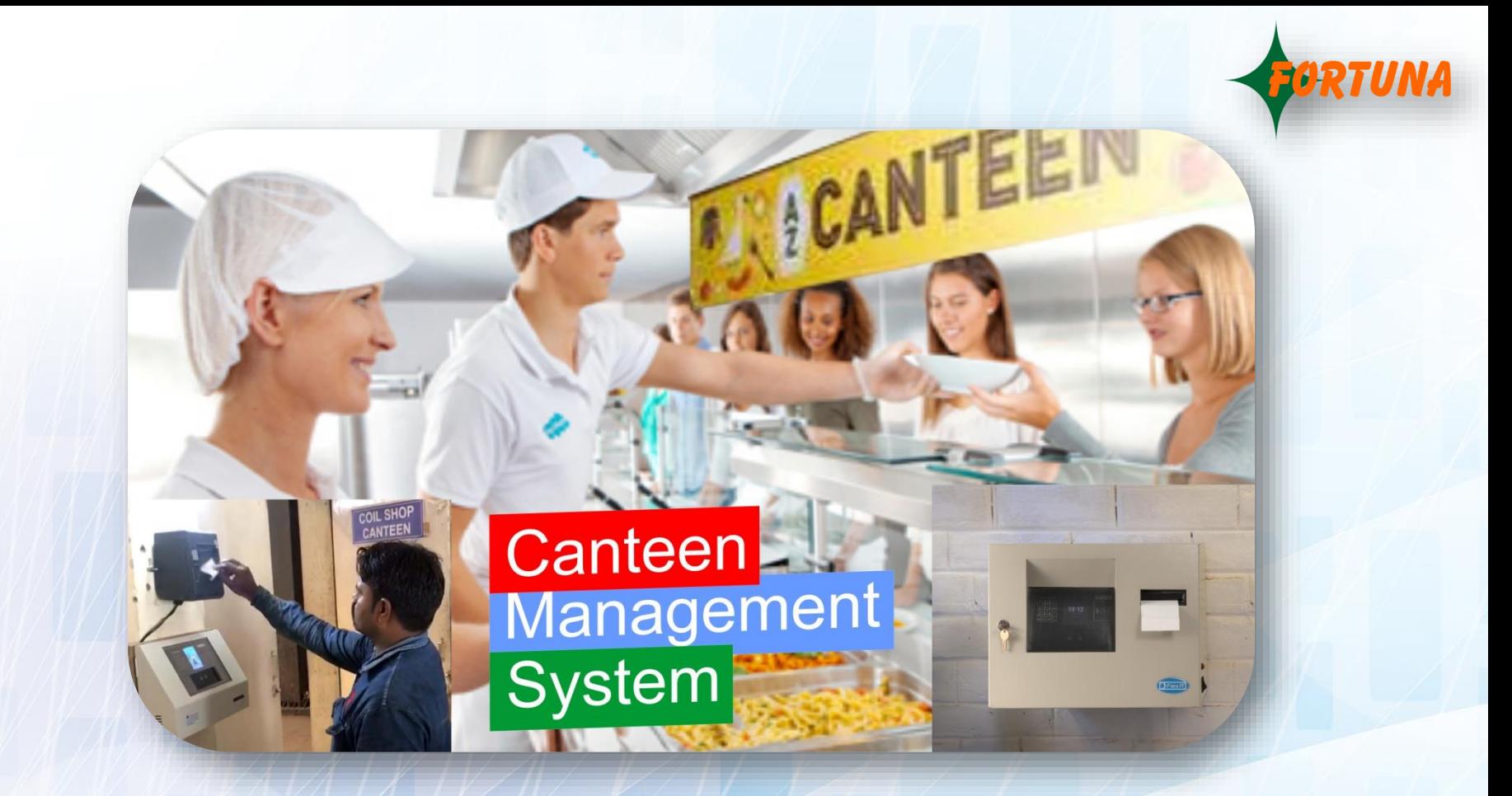

- It has definable Meal Time Zone(like Breakfast, Lunch) with A-La-Carta based Menu **selection** using Touch Screen.
- **. It has Thermal Printer Interface** for Coupon Printing for meal distribution.
- Various format Canteen reports may be made using data

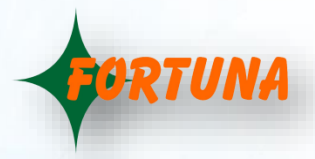

## **Workflow or Operation is as follows:**

- **Employee will show his face to get identified in the Canteen System. Once** he gets identified, his ID will be shown with Name/Photo.
- The Item list will get loaded Groupwise, after the face is shown, as per the Picture below(Picture attached also).
- There is a Slider button, which will be enabled for "Default item", with "1" Quantity.
- **.** If User wants to select any other item from the Item Group, he uses the Slider to select the other item.
- If he wishes to change the Quantity, he finds the + & button, around the Quantity, to increase or reduce the Quantity to be ordered.
- **.** Likewise the other Group having multiple Item will be operated by the User.
- **The total calculated value will be shown, 'on the fly' based on the items** selected & ordered Quantity.
- **•** After the items are selected, by browsing through the defined menu options for the time zone, he will find a **Confirm** button.
- **.** Upon pressing the Confirm Button, it will Print the Token on the Thermal Printer, as per the Print format(definable Header & Footer), with Item List, as per selection.

**This Product can also be used in your Shops for Self Help Kiosk for Customers & created as solution.**

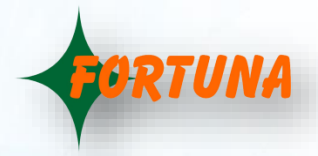

## **Canteen Feature for VF1000X :**

A La Carta based Menu list, under each time Zone may be created with additional parameter like:

- Quantity This may be defined, By the user.
- Price This is fixed for an item. This is given for calculation purpose.
- **Configuration of the Device** will be done based on need, as under, as per business need:
- Multiple Canteen may be defined, if there be Multiple Canteens are there in an organisation.
- **There may be Multiple Canteen Time Zones (like Breakfast, Lunch, Dinner etc.)** in each Canteen(during which the Food will be served)which will be defined from the Application Software.
- In each Time Zone, there may be Multiple Group of items like Meal (with option like Veg & Non Veg.), Drink (with Option like Cool Drink & Lassi) etc., among which only 1 Item may be selected. These option may be defined, within a Group Name under each Time Zone, in such case(optionally).

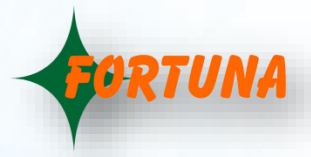

**Operational Workflow Journey** is given as under, based on the Configuration done(as above):

▪ The Item list will get loaded Group wise, after the face is shown, as per the Picture below:

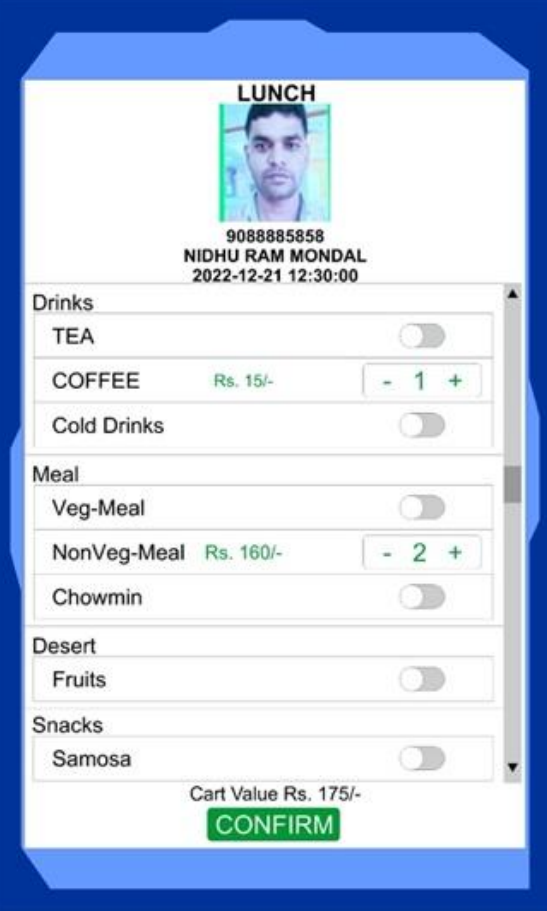

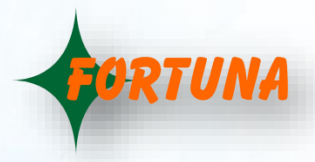

- There is a Slider button, which will be enabled for "Default item", with "1" Quantity. There may be none or 1 default Item. This default will be loaded in the screen, as selected.
- If User wants to selectany other item (in other words, deselect default item) from the Item Group, he uses the Slider to select the anyother item.
- If User wishes to change the Quantity, he finds the **+**&**-** button, around the Quantity, to increase or reduce the Quantity to be ordered.
- . We may even enable option to select Multiple Item from any Group, having multiple items.
- The User may select the required Items using the Touch screen from each Group with multiple Item option.
- . If there is a Single Item in a Group, then it will be loaded, with selected flag, if default item Flag is enabled. The User will be able to deselect the same only if he wishes.
- **The total calculated value will be shown, 'on the fly' based on the selected** items & Quantity ordered.
- **.** Finally after all the items are selected, by browsing through the defined Group based menu options for the applicableTime zone, he will find a Confirm button.
- Once the Confirm Button is pressed, it will Print the Token on the Thermal Printer, as per the last Print format.

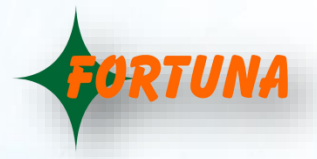

## **Master settings :**

- **1. Canteen Feature**:The VF1000 device will be Enabled with Canteen Feature based on the License.
- **2. Online Distribution Modefor Advance Meal Booking**: This Mode may be used for Advance Canteen Booking using App, such that the booked meal will automatically be displayed on screen & Canteen Token may be printed based on confirmation, for minimum Device usage time.
- **3. Auto-cutter option** : May be enabled after each Group Print token, if there be different distributor counters for each type of Group items.
- **4. Visitor Meal distribution :** It may be enabled using Card Reader Option. The Card may be issued to Visitor using separate option in the Software, if the need be.
- **5. Online Mode responsePayLoad** : Following may be defined :
	- "Text" data to be shown on display, as response
	- "Voice File" to be played (.Wav File), as response
	- ▪"Allowed" or "Denied" Flag Relay will be fired with Screen becoming Green for Allowed & Red for "Denied"